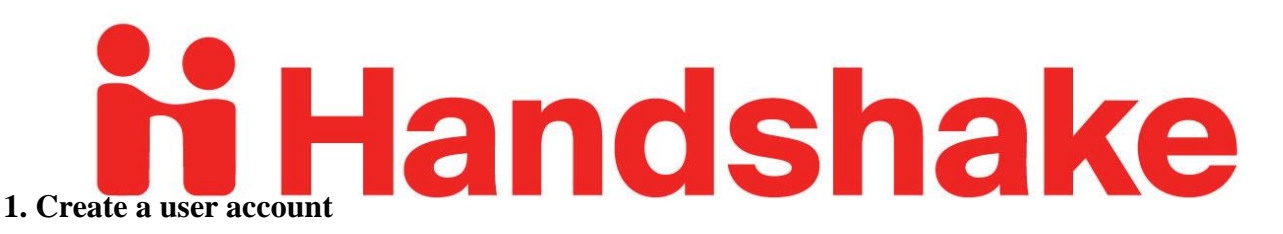

- You will need a user account in order to log in and use Handshake
- You can follow the link CMU sent you or click the link or scan the QR code below! **[https://app.joinhandshake.com/employer\\_registrations/new](https://app.joinhandshake.com/employer_registrations/new)**

Scan me!

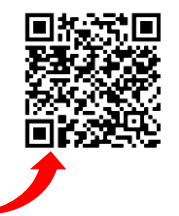

*Troubleshooting tips if you're having difficulties receiving the confirmation email:*

- *Try checking your spam and junk folders to ensure that emails are not being filtered out*
- *Add handshake@m.joinhandshake.com to your email contacts or address book, and lastly, check with your IT department and ask them to whitelist Handshake or check for quarantined emails*
- *Then, resend the confirmation email once you've taken these steps.*

## **2. Join your existing company on Handshake, or create a new one**

- You will need to be connected to your company profile on Handshake prior to taking any actions with schools.
- Your company should pull up based on the domain of your email address, if it is already in Handshake. If it isn't, you should see the option to create a new company profile. You can learn more about the new company creation process from the online Help Center (we suggest you bookmark this): **<https://support.joinhandshake.com/hc/en-us>**

### *Troubleshooting tips:*

- *Use your corporate email address if you have one. This will ensure that your company profile is shown to you if it is in Handshake, and can expedite the process of connecting to your company. Schools also will tend to decline users with generic email addresses.*
- *The goal of this step is to connect you with your company, not schools you'd like to recruit from (that comes later). If you want to recruit from Stanford, do not list Stanford as your company. On-campus employers are obviously the exception to this rule.*

### **3. Request to connect with schools**

- You must request and receive approval from a school prior to posting jobs there. You can choose schools during your sign-up process, and can always select more at any time afterwards.
- Check out the article: *How do I find and request schools?* (from the online [Help Center\)](https://support.joinhandshake.com/hc/en-us) to learn how to choose additional schools in Handshake after you've gotten set up.

### *Troubleshooting tips:*

• *Only request a select few schools initially. This will allow you to build positive relationships with schools while also growing your Trust Score. You can request additional schools as you become approved at your initial schools. More information can be found from the Help Center about Employer Trust Score.* 

# **4. Take action!**

Once you've connected to one or more schools, you will be able to post jobs, see events, manage your applicants, and more. There are many helpful articles and training videos online to get you started and remember – CMU Career Services is here to help with any questions!

CMU Career Services: [career@coloradomesa.edu](mailto:career@coloradomesa.edu) and 970-248-1404